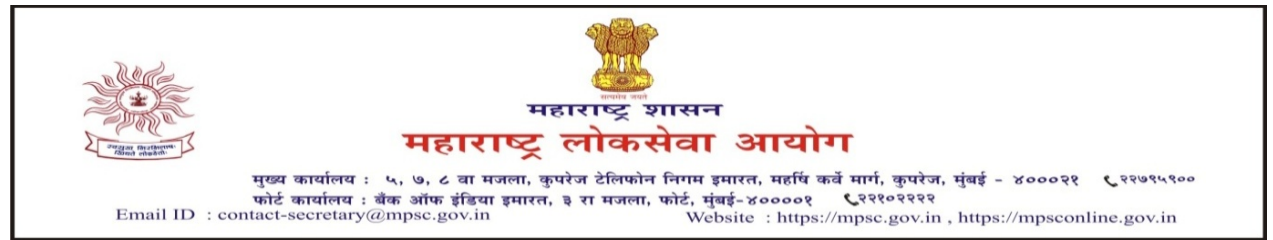

क्रमांक : एमआयएस-०१२२/प्र.क्र.२०/२०२२/३१

दिनांक - ३१ मार्च, २०२३

## - : प्रसिद्धीपत्रक:-

- विषय :- लिपिक टंकलेखक व कर सहायक या संवर्गांच्या टंकलेखन कौशल्य चाचणीच्या मॉक लिंकबाबत.
- संदर्भ:- (१) जाहिरात क्रमांक ५८/२०२२ आणि ६०/२०२२.

(२) आयोगाचे समक्रमांकाचे दिनांक २३ मार्च, २०२३ रोजीचे प्रसिध्दीपत्रक.

महाराष्ट्र लोकसेवा आयोगाच्या दिनांक २३ मार्च, २०२३ रोजीच्या प्रसिध्दीपत्रकानुसार महाराष्ट्र गट-क सेवा मुख्य परीक्षा-२०२१ मधील लिपिक टंकलेखक व कर सहायक या संवर्गाकरीता टंकलेखन कौशल्य चाचणीसाठी मॉक लिंक उपलब्ध करून देण्याबाबत घोषणा करण्यात आली होती.

२. प्रस्तुत संवर्गांच्या मराठी व इंग्रजी टंकलेखनासाठी मॉक लिंक आयोगाच्या संकेतस्थळावर उपलब्ध करून देण्यात आली आहे. उमेदवारांनी मराठी टंकलेखनासाठी मॉक लिंक वापरण्याकरीता सोबत जोडलेल्या परिशिष्ट - अ मधील मार्गदर्शक सुचनांचा अवलंब करावा.

ठिकाण : मुंबई

सह सचिव, दक्षता, धोरण व संशोधन, महाराष्ट्र लोकसेवा आयोग

## परिशिष्ट $-$  अ

(१) मराठी टंकलेखनासाठी आयोगाच्या संकेतस्थळावर उपलब्ध करून देण्यात आलेली Mock Link वापरण्याकरीता प्रथम उमेदवारांनी Windows 7/8/10/11 with 32/64 Bit OS संगणकावर आयोगाच्या संकेतस्थळावरील ONLINE FACILITIES > Typing Skill Test या सदराखाली उपलब्ध करून देण्यात आलेला Marathi Typing Software पैकी आपल्या संगणकास लागू असलेला Software डाऊनलोड करून इन्स्टॉल करावा.

(२) सदर सॉफ्टवेअर इन्स्टॉल केल्यानंतर पढ़े नमुद केल्याप्रमाणे संगणकावर कृती करावी :- Settings > Time and Language > Language > Spelling, typing, & keyboard settings > Advanced keyboard Setting > Switching input methods (then click on both boxes shown below) > Language bar options (then click on Docked in the taskbar). तदनंतर Taskbar मधील EN/ENG (Language bar) वर क्लिक करून Hindi (India)/Hindi Indic Input 3 सेलेक्ट करावे. सदर बदल केल्यानंतर उमेदवारांना मराठी टंकलेखनासाठी देण्यात आलेली Mock Link वापरून Remigton Marathi Layout नुसार मराठी टंकलेखन करता येईल.

(टिप – उपरोक्त नमुद कृती ही उदाहरण म्हणून Windows 10 with 64 Bit OS नुसार देण्यात आली आहे. उमेदवारांनी Windows XP/7/8/11 with 32/64 Bit OS मधील Settings लागू असेल त्याप्रमाणे करावी.)

(४) संगणकावर करावयाची उपरोक्त नमुद कृती चित्रात्मक स्वरुपात खालीलप्रमाणे आहे:-

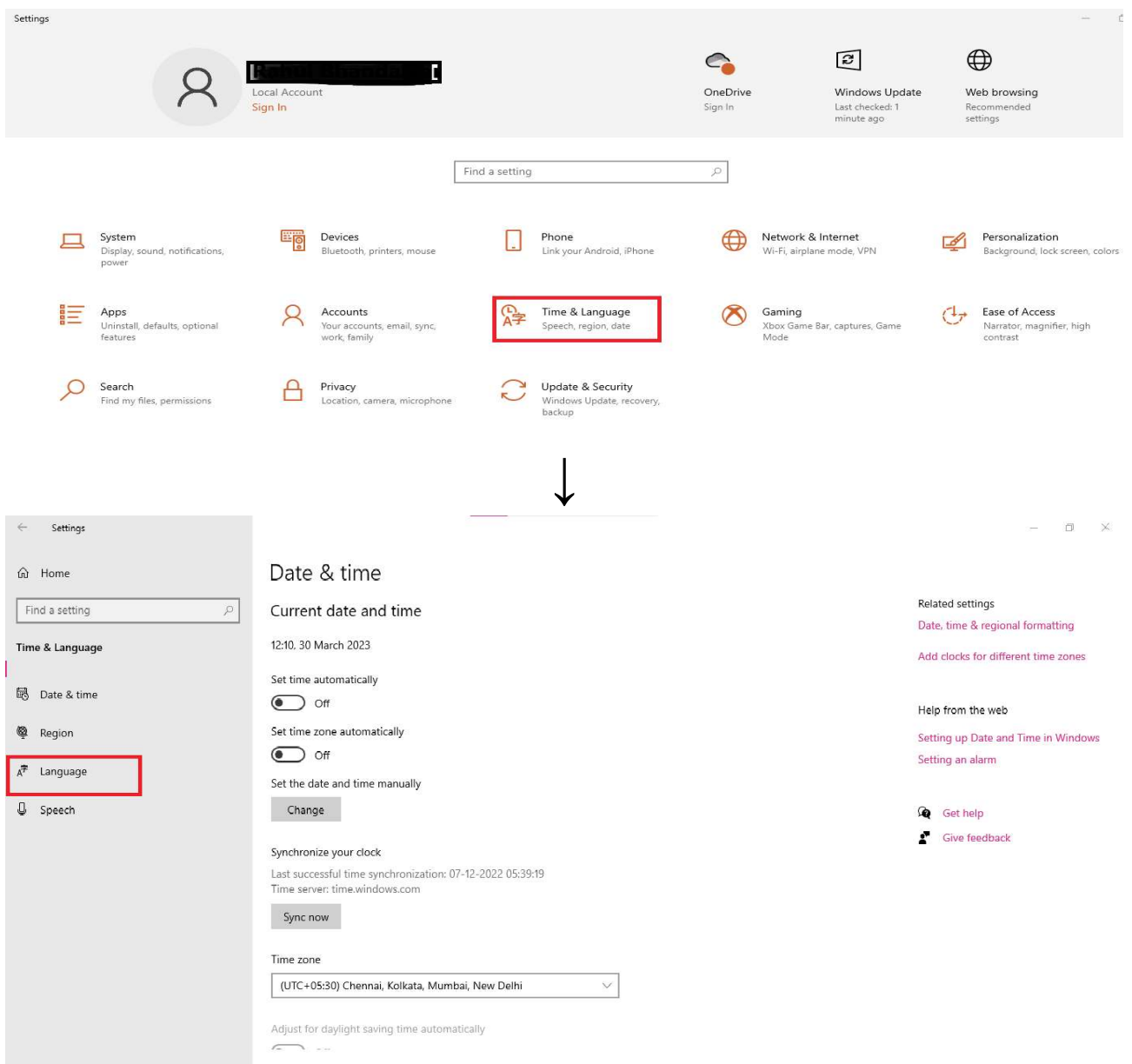

## Select the red rectangles shown in below images

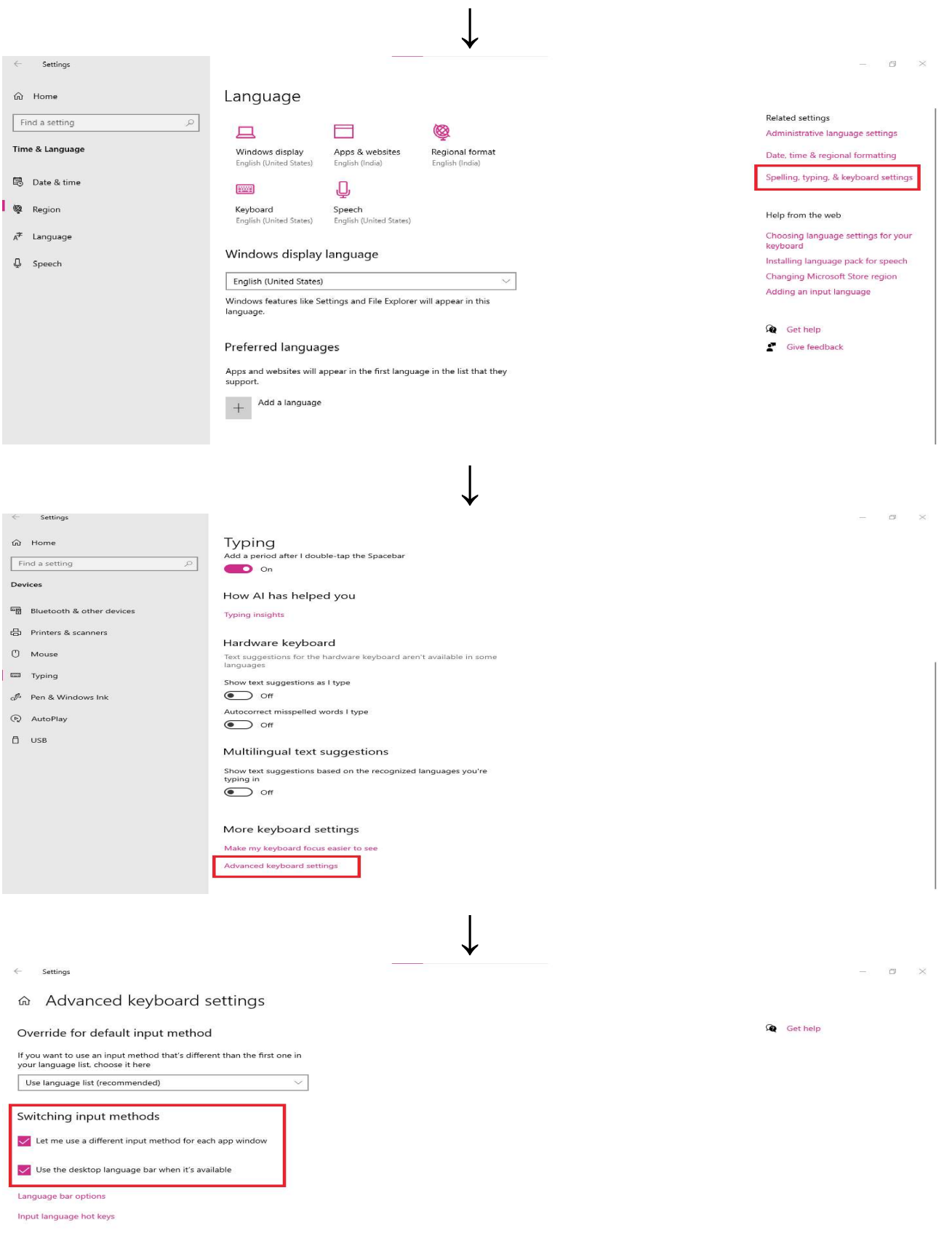

Emoji panel

Don't close the panel automatically after an emoji has been entered

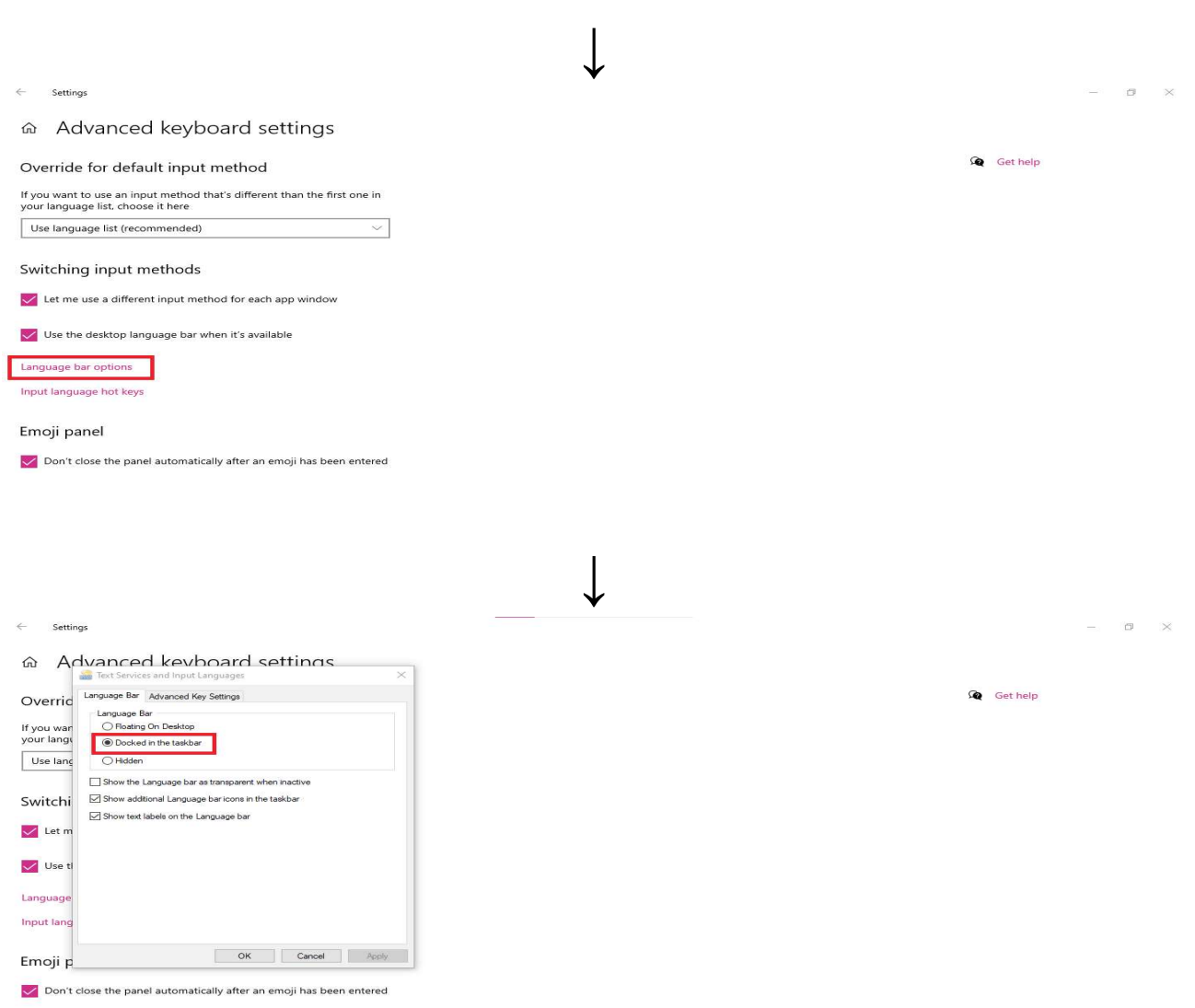

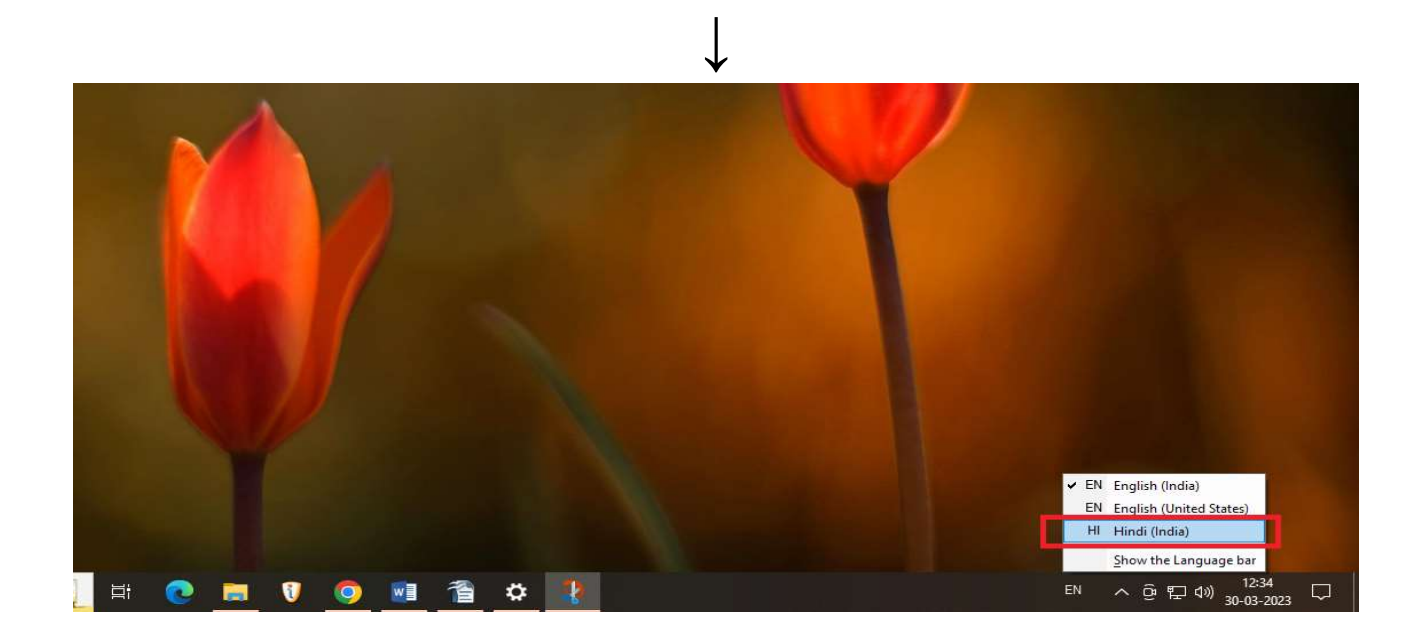

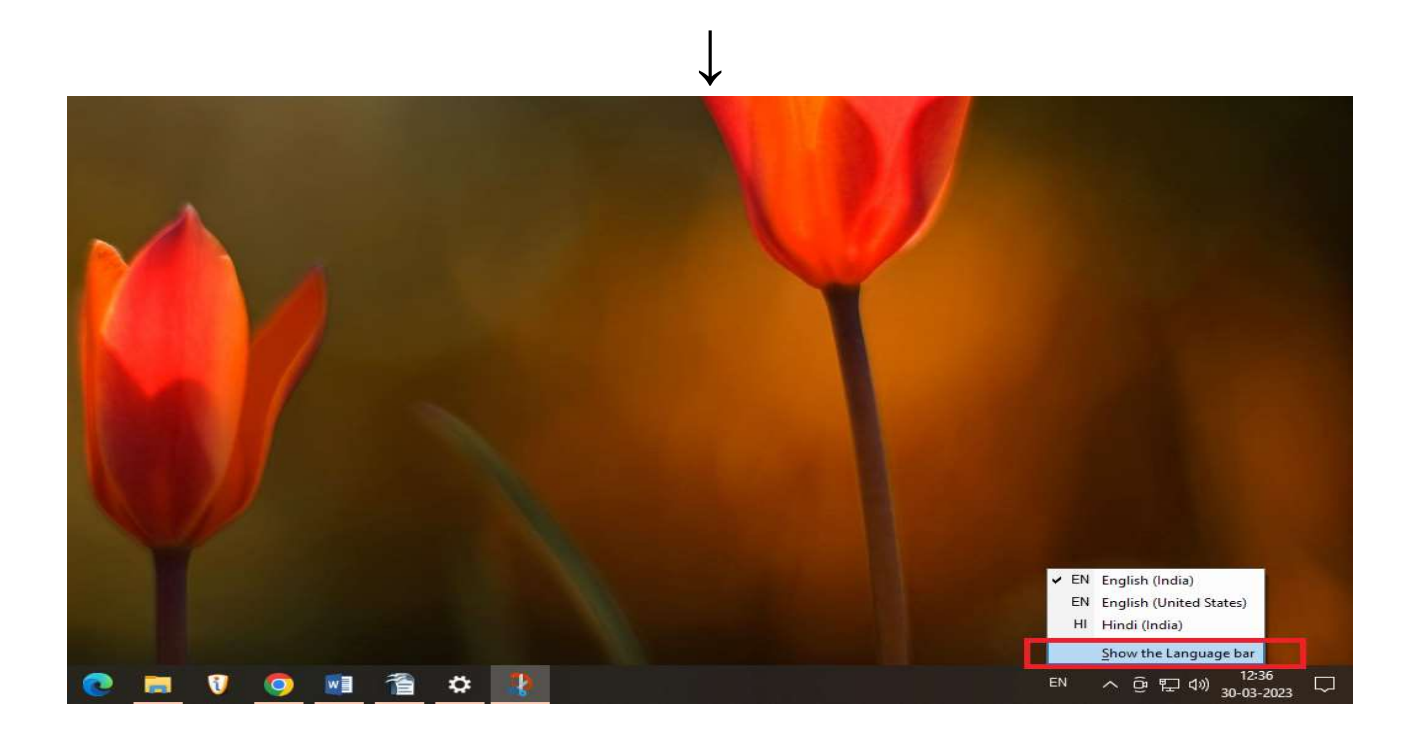